**Ağustos 2021**

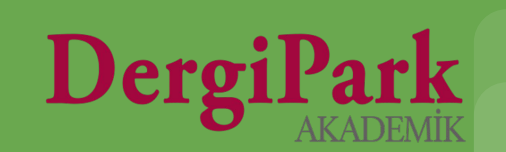

DergiPark'ta sayı oluşturmak için Editör rolü ile sisteme giriş yapınız.

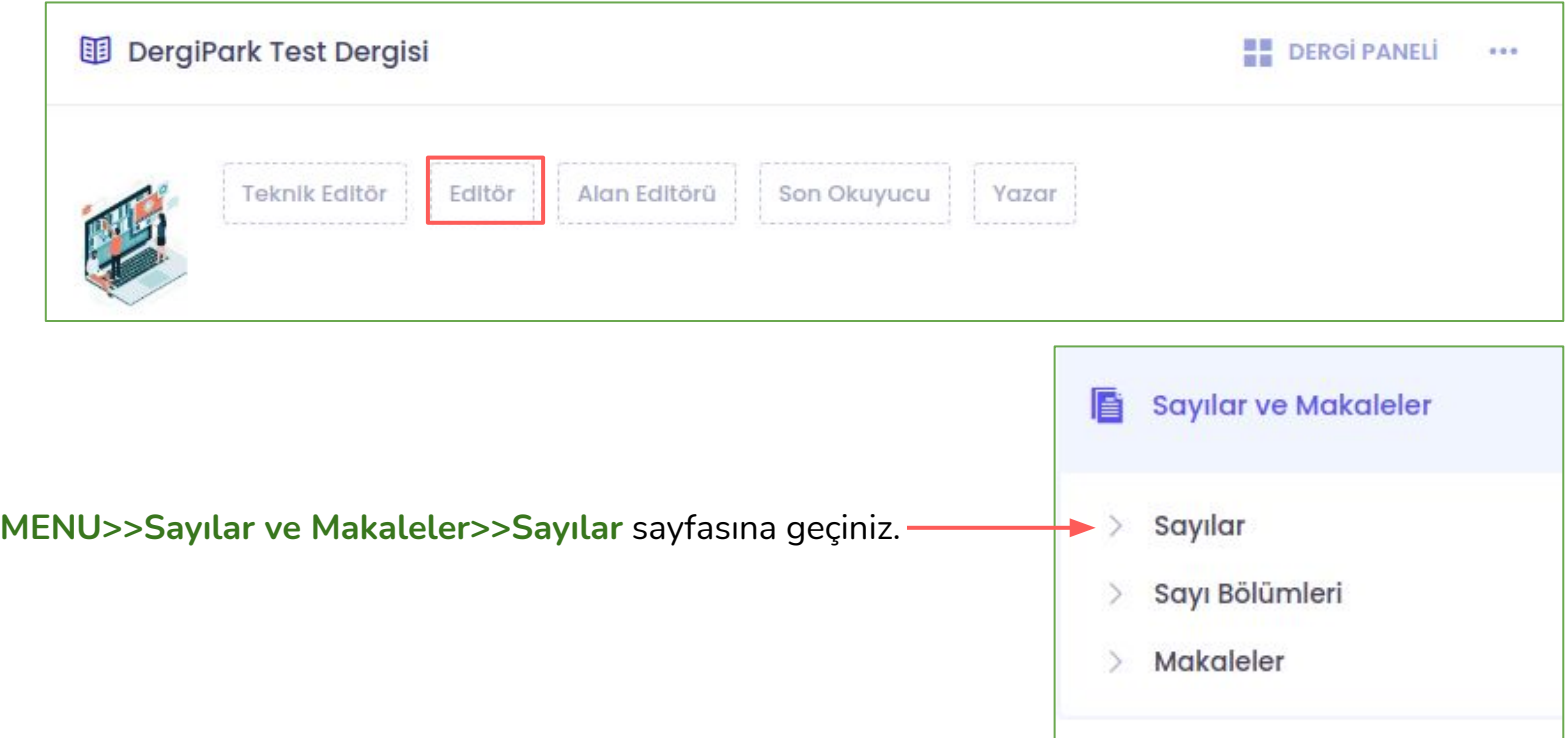

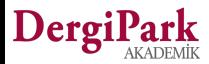

Açılan sayfada "**Yeni Oluştur**" butonunu kullanınız. Böylece sayı bilgilerini gireceğiniz form ekranı açılır.

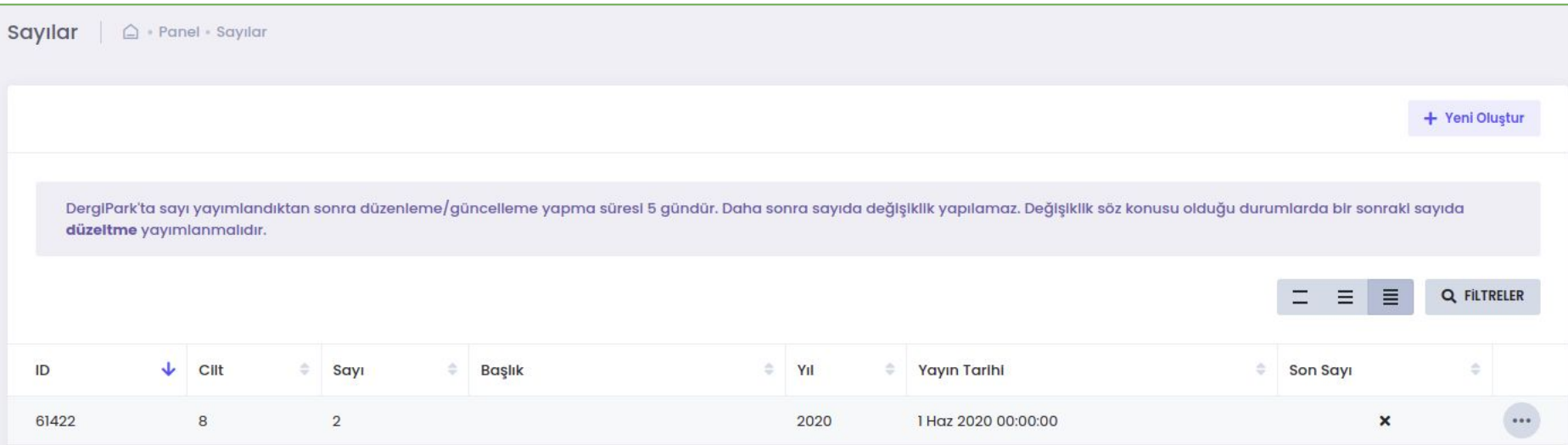

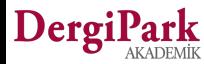

Açılan form ekranında sayınıza ait cilt, sayı ya da mevsim bilgilerini girebilirsiniz.

Özel ya da ek sayı yayınlıyorsanız, ilgili seçeneği seçip, sayı başlığı ekleyebilirsiniz.

Yıl ve yayınlanma tarihlerini giriniz.

Sayı kapak resmi zorunlu alan değildir. Sayınıza ait bir kapak resminiz var ise ekleyebilirsiniz.

Ardından sayınızı kaydediniz. Böylece boş bir sayı oluşturmuş olacaksınız.

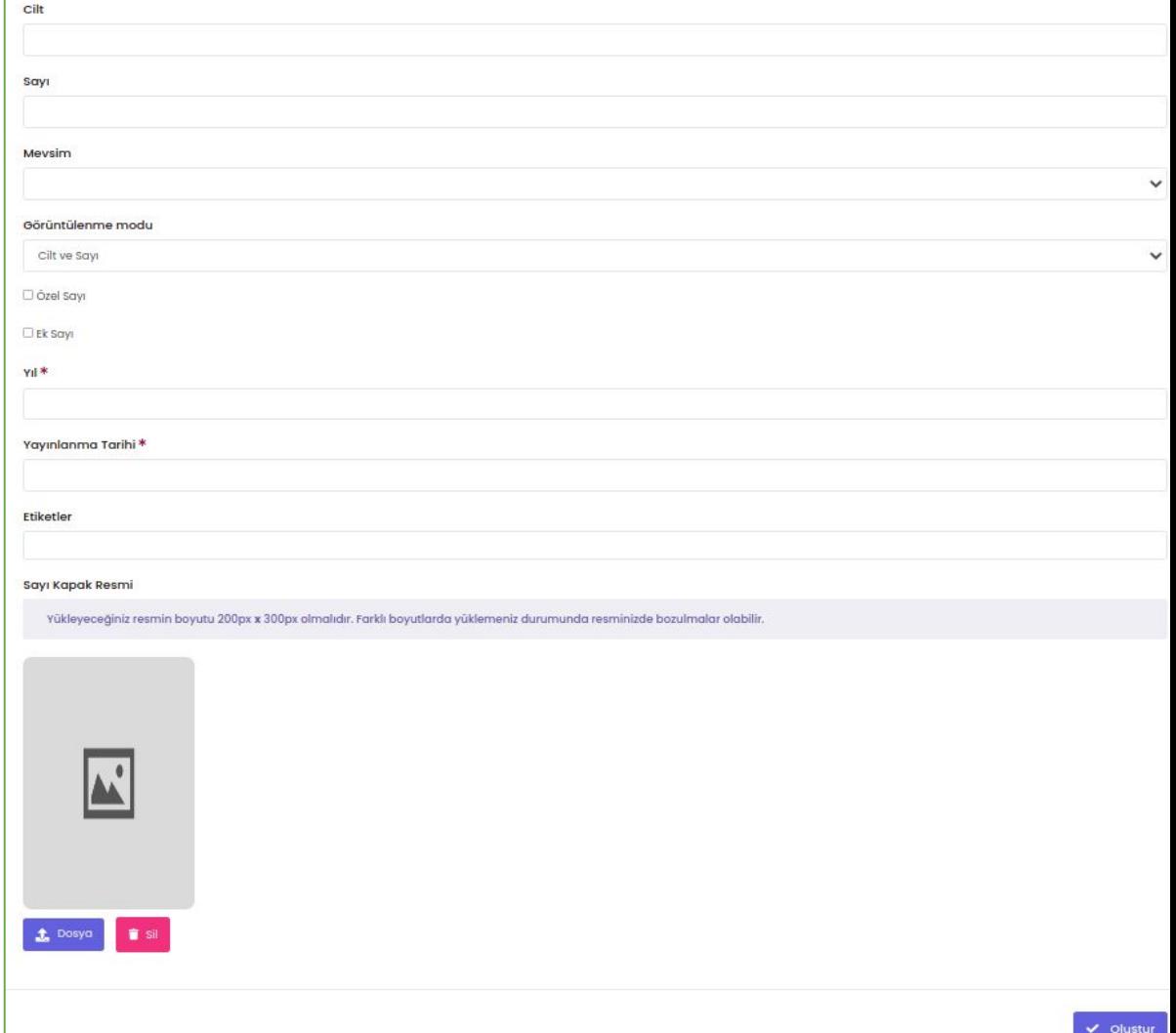

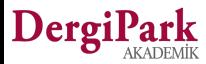

#### **Sayı Düzenlemek**

Sayınızı oluşturduktan sonra **MENU>>Sayılar ve Makaleler>>Sayılar** sayfasına geçiniz. Oluşturduğunuz sayının yanındaki seçenek butonuna tıklayınız.

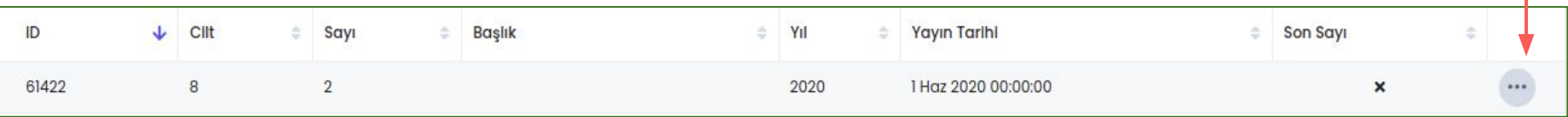

**Sayıdaki Makaleler** seçeneği ile, sayınıza makale ekleyebilirsiniz.

**Sayı Dosyaları** seçeneği ile; editörden, içindekiler, kapak, jenerik gibi makale olmayan dosyalarınızı yükleyebilirsiniz.

**Düzenle** seçeneği ile, sayınızın cilt, sayı, başlık, yıl bilgisini güncelleyebilirsiniz.

Sayınızı silebilirsiniz. Silmeniz halinde içerisinde makale varsa korunur. İçerisindeki makaleler silinmez. Sadece sayı bilgisi silinir.

Sayı bazlı değişen kurullarınız var ise ya da yayınlayacağınız özel sayı için farklı kurul üyeleri görev aldı ise, ilgili sayıda görev alan kurul üyelerini ekleyebilirsiniz.

Sayı bazında değişen kurul üyeniz yoksa, derginizin ana sayfasındaki Kurullar menüsü yeterlidir. Sayı için ayrıca kurul eklemenize gerek yoktur.

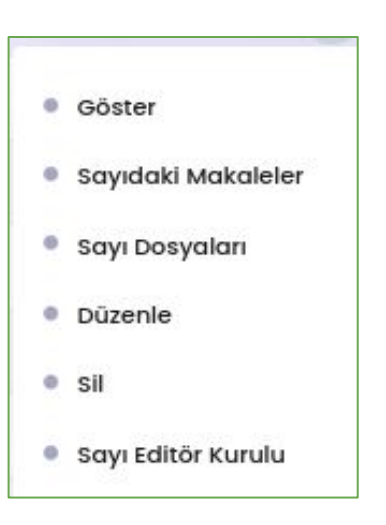

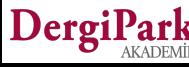

#### **Oluşturulan sayıya makale eklemek**

"Sayıdaki makaleler" seçeneğine tıklayıp, açılan sayfada "sayıdaki makaleleri düzenle" butonuna geçiniz.

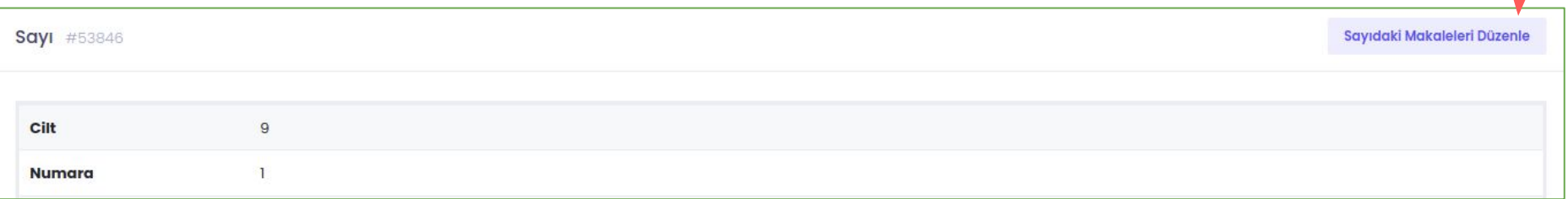

Böylece sayıya makale ekleyeceğiniz sayfa açılır. Derginizde yüklü ve durumu "sayıya atanmaya hazır" olan makaleleri seçebilirsiniz.

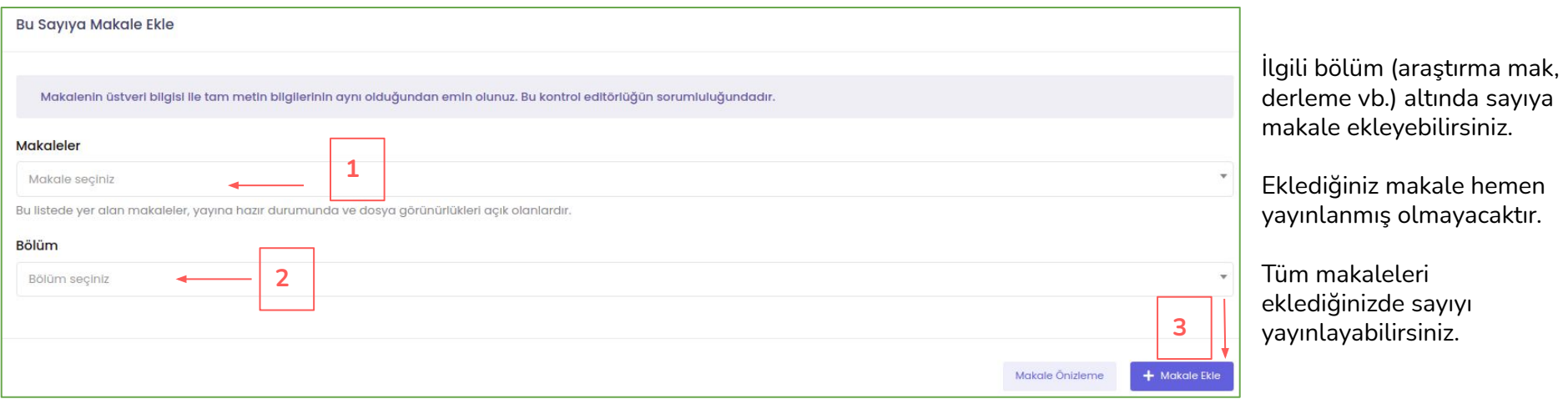

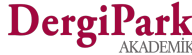

# **İyi çalışmalar dileriz**

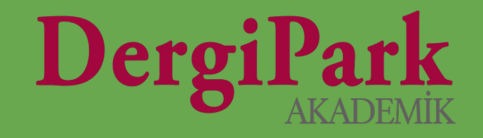

# 7